# Quick Start Guide

#### Wireless LAN Controller EWS101

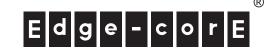

### **Package Contents**

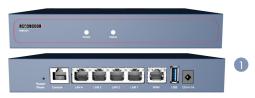

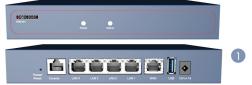

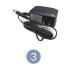

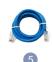

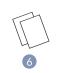

- 1. EWS101 Wireless LAN Controller
- 2. Four adhesive foot pads
- AC power adapter

- 4. Console cable—RJ-45 to DB-9
- 5. Cat. 5e LAN cable, 1.2 m length
- 6. Documentation—Quick Start Guide (this document) and Safety and Regulatory Information

#### Note: For safety and regulatory information, refer to the Safety and Regulatory Information document included with the wireless controller.

# Mount the Wireless Controller

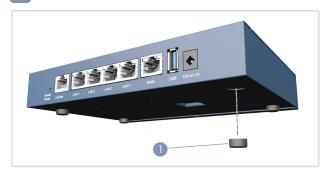

The device can be installed on a desktop or shelf using the included adhesive rubber foot pads.

## **Connect Power**

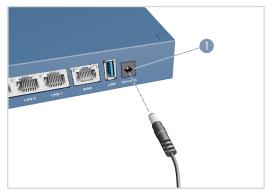

Connect the AC power adapter to the DC power jack on the device and then plug the adapter into a nearby 100-240 VAC, 50-60 Hz AC power source.

# Check the System LEDs

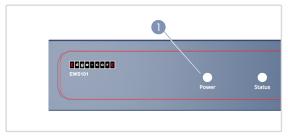

Verify basic wireless controller operation by checking the system LEDs. When operating normally, the Power LED should be on green and the Status LED should be either on green or blinking when the device is booting up.

### **Connect Network Cables**

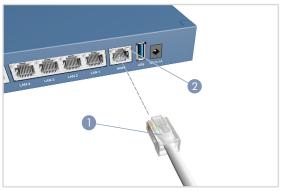

For the 1000BASE-T RJ-45 ports, connect 100-ohm Category 5, 5e or better twisted-pair cable.

LAN1-LAN4: RJ-45 1000BASE-T ports. Connect to downlink devices, such as switches, APs, or client PCs.

WAN1: RJ-45 1000BASE-T port. Connect to an uplink device, such as a DSL modem/router. This is the default port for passing all traffic to an uplink device.

- 2. As connections are made, check the port status LEDs to be sure the links are valid.
  - On/Blinking Green Port has a valid link. Blinking indicates network activity.

## 5 Connect to the Console Port

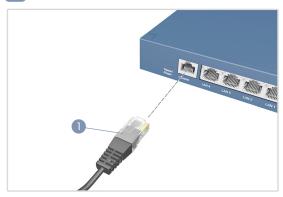

- 1. Connect a PC to the wireless controller's console port using the included console cable.
- 2. Configure the PC's serial port: 115200 bps, 8 characters, no parity, one stop bit, 8 data bits, and no flow control.
- 3. Log in to the command-line interface (CLI) using terminal emulator software. Use the default administrator user name (admin) and password (admin).

## 6 Connect to the Web Management Interface

 Connect an administrator PC directly to one of the EWS101 LAN ports using an Ethernet cable. The PC should be assigned an IP address in the same subnet as the EWS101 (192.168.1.0, mask 255.255.0.0).

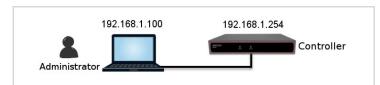

From a web browser, enter the IP address of Default Service Zone (192.168.1.254) in the address field.

Log in using the default user name (admin) and password (admin) on the Administrator Login Page.

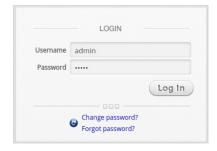

Note: To restart the system, press and hold the Reset button for more than 3 seconds. You can release the button after the status LED on the front panel starts blinking.

To reset the system to factory default settings, press and hold the Reset button for more than 10 seconds. You can release the button after the status LED turns from blinking to off.

Do not power off the device after restarting or resetting the device. The process takes approximately two minutes to complete.

3. After a successful login, the system prompts the administrator to change the password for security reasons. The new password needs to be at least 6 characters long and include at least one letter and one number.

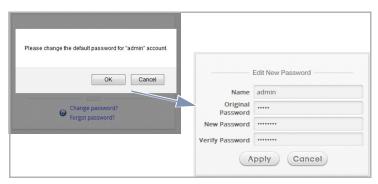

**4.** The Welcome to System Main Menu page appears after a successful login with the new password.

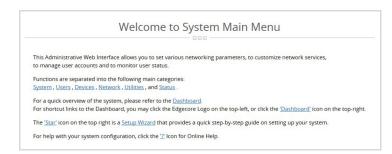

## **7** Complete the Setup Wizard

Use the Setup Wizard (the button at the top-right corner) to set up the EWS101 with a basic first-time configuration.

#### 1. Step 1: General

- Select a time zone to set up the system time.
- Click Next to continue.

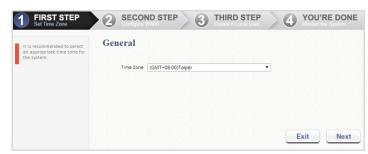

#### 2. Step 2: WAN1 Interface

- Select a proper type of uplink connection for the WAN1 interface: Static, Dynamic, or PPPoE.
- Click Next to continue.

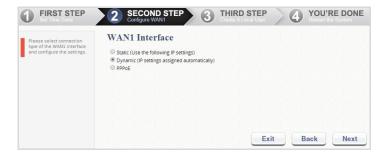

#### 3. Step 3: Local User Account (Optional Step)

Create a new user account in the local account database. Or, click Skip to go directly to Step 4.

- Enter a user name (for example, "testuser") and password (for example, "testuser") to create a new local account.
- Click Next to continue.
- More local accounts can be added by clicking the Back button in Step 4.

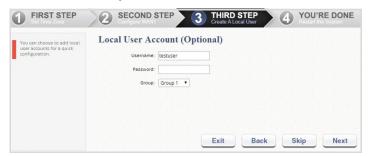

#### 4. Step 4: Confirm and Restart

Click Finish to save current settings and restart the system.

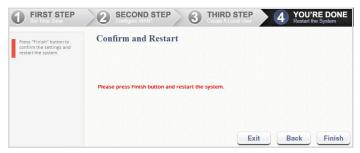

- A confirmation dialog box appears. Click OK to continue.
- A Confirm and Restart message appears during the restarting process. Do not interrupt the system until the Administrator Login Page appears.

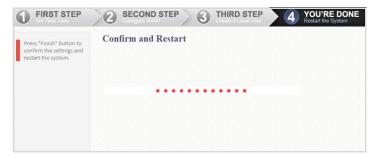

- Note: The system will try to reach a DNS server at this stage. Therefore, it may take a longer time if the configured DNS cannot be found.
  - The system restart process is completed when the following Administrator Login Page appears.

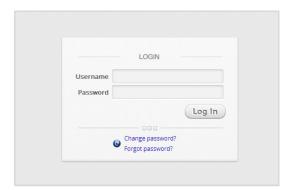

### 8 Verify Setup with User Login

Follow the steps below to verify the basic configuration completed through the Setup Wizard.

- Connect a laptop PC to any LAN Port on the EWS101. The PC will obtain an IP address automatically from the EWS101.
- Launch a web browser and enter any HTTP website URL. The default User Login Page will appear.

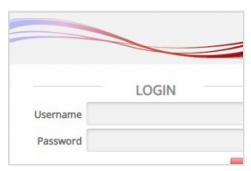

3. Enter the Username and Password of the local user account previously created through the Setup Wizard (that is, Username: testuser and Password: testuser), and then Click Login.

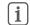

**Note:** The EWS101 supports multiple authentication server options, including the built-in local user database and external authentication servers.

**Note:** The complete user name format is userid@postfix, where the "postfix" string stands for the back-end authentication server. Therefore, the match-up between the user name and the back-end authentication server is based on the "postfix" string in the complete user name.

**Note:** Normally, users have to enter the complete user name (for example, testuser@local) during login. However, the postfix can be omitted when the postfix matches the default authentication server option. For example, when the LOCAL database is enabled as the default authentication option, you can simply enter "testuser" as the user name to log in.

The Login Success Page appears after the user is successfully authenticated by the system.

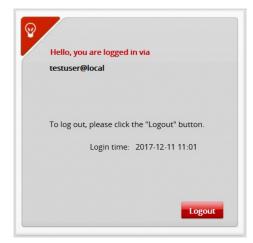

The EWS101 is now up and running with a basic configuration.

#### **Hardware Specifications**

Chassis

Size (WxDxH) 19.0 x 13.3 x 3.3 cm (7.48 x 5.24 x 1.3 in.)

Weight 0.6 kg (1.32 lb)

Operating: 0 °C to 40 °C (32 °F to 104 °F) Storage: -20 °C to 70 °C (-4 °F to 158 °F) Temperature

Humidity Operating: 5% to 95% (non-condensing)

Interfaces

WAN: 1 x RJ-45 10/100/1000BASE-T LAN: 4 x RJ-45 10/100/1000BASE-T Network

USB 1 x USB 3.0 (reserved for future use)

Console RS-232 serial, RJ-45 port

Power

DC Input 12 VDC, 1 A

Power Consumption 5.1 Watts Typical

**Regulatory Compliances** 

**Emissions** 

CE Mark
EN 55032, Class B
EN 61000-3-2, Class B
EN 61000-3-3
FCC Class B
47 CPR FCC Part 15:2016, Subpart B, Class B
ANSI C63.4:2014
CISPR 32.2015 + COR1:2016, Class B
AS/NZS CISPR 32:2015, Class A
Canada Std. ICES-003:2016 Issue 6, Class B
VCCI Class B

VCCI Class B

IEC 61000-4-2/3/4/5/6/8/11 **Immunity**